## Uniandes **Pública**

24 hrs de conexión Acceso a través del auto-registro o vía Facebook

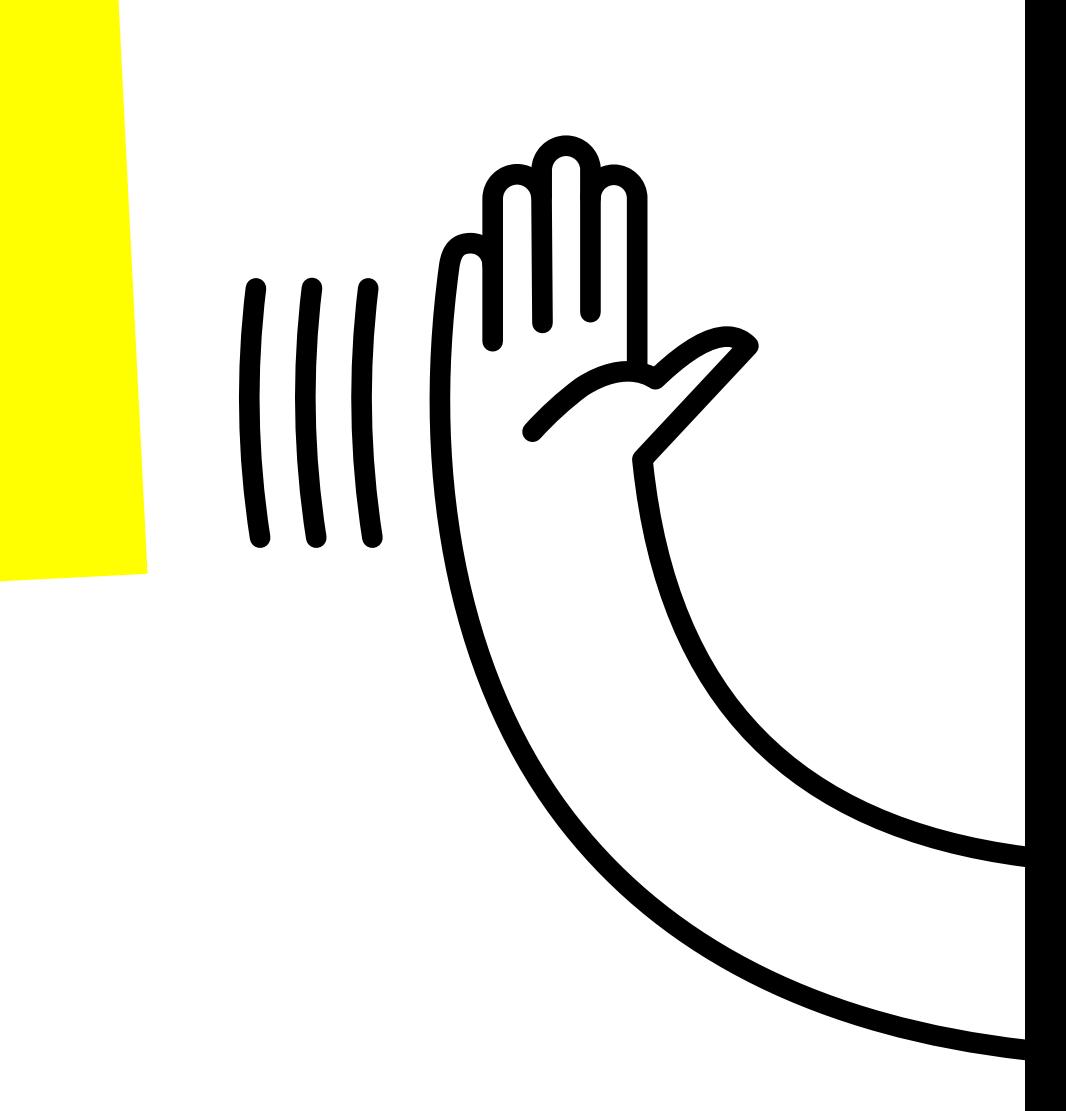

## ¿Cómo conectarme?

¿De visita? ¿Vienes a algún evento o conferencia? ¿Quieres conocer más de nuestros programas o recorrer el Campus y mantenerte conectado?

niversidad de **• DSIT** 

## **¡Esta es la red para ti!**

Serás direccionado a otro portal para iniciar sesión. Hay dos (2) opciones para establecer la conexión a la red. - Método de Auto-registro - Vía red social Facebook.

### **Paso** 2

### **Muniversidad de . DSIT**

En las redes Wifi de tu celular, selecciona la red UniandesPública.

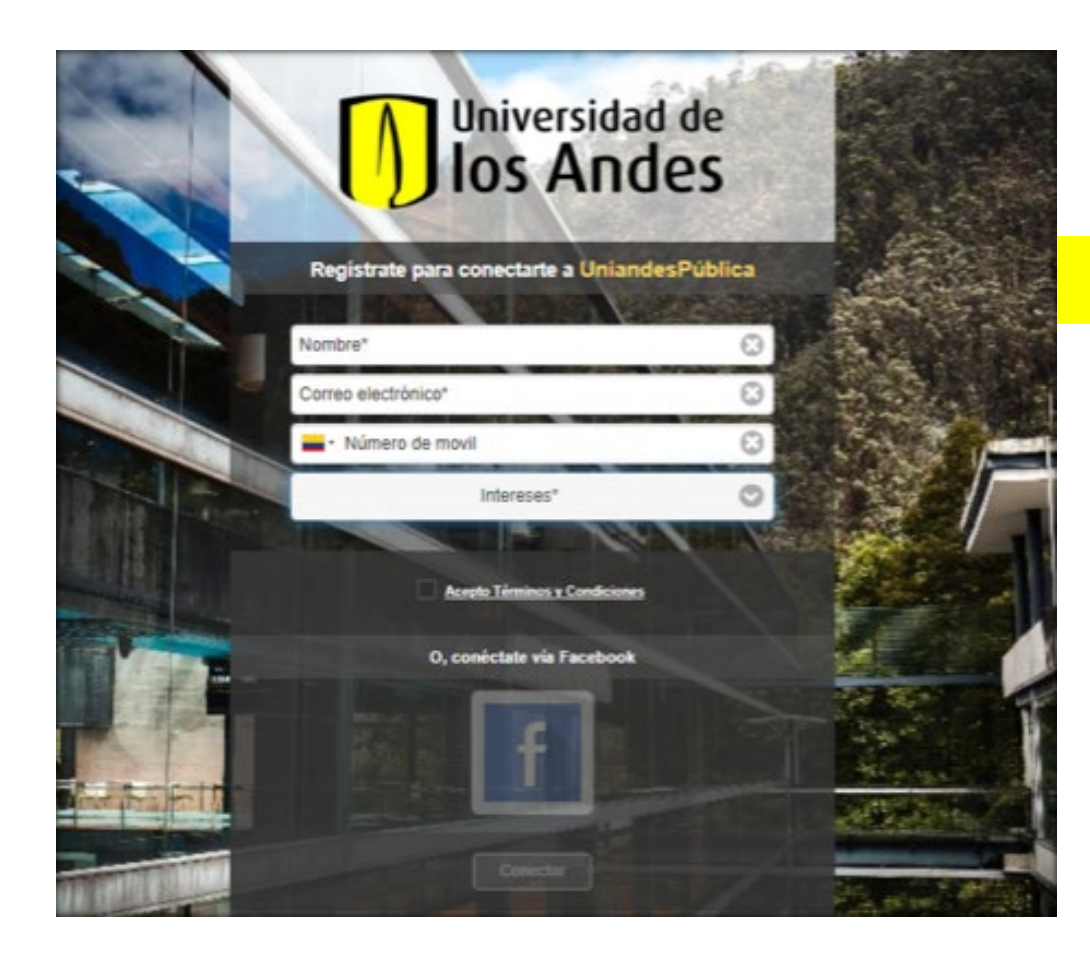

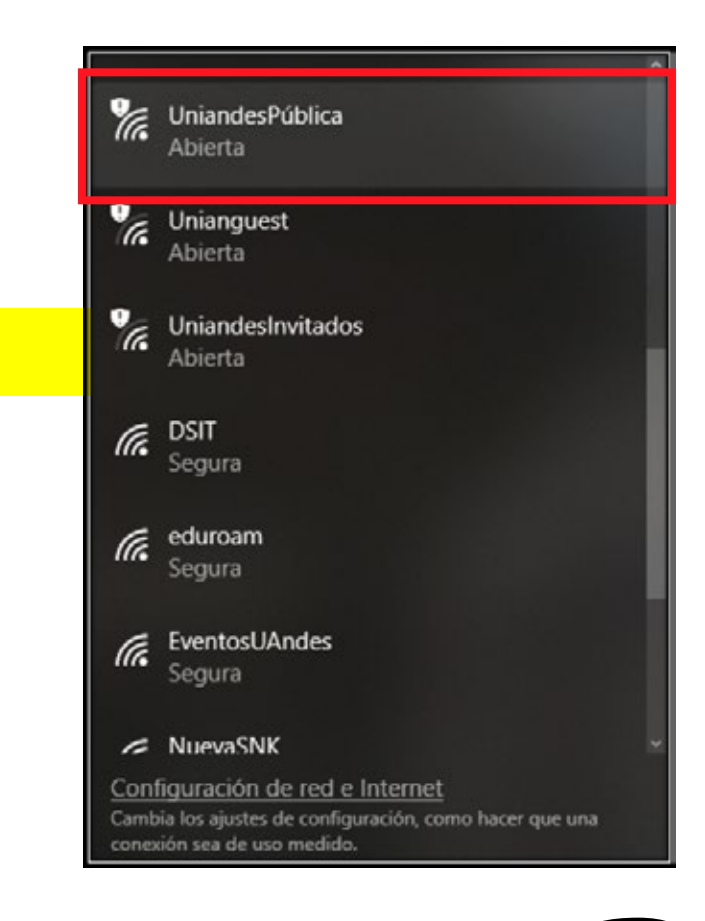

# **Paso** 1

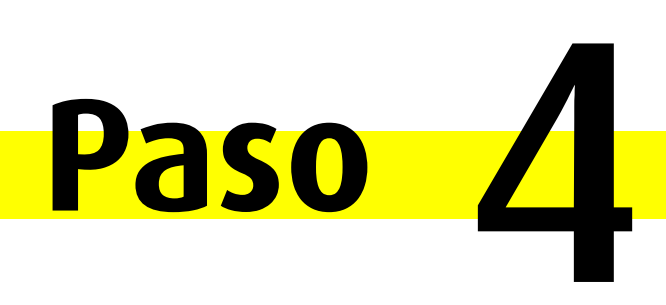

Haz clic en **conectar.** 

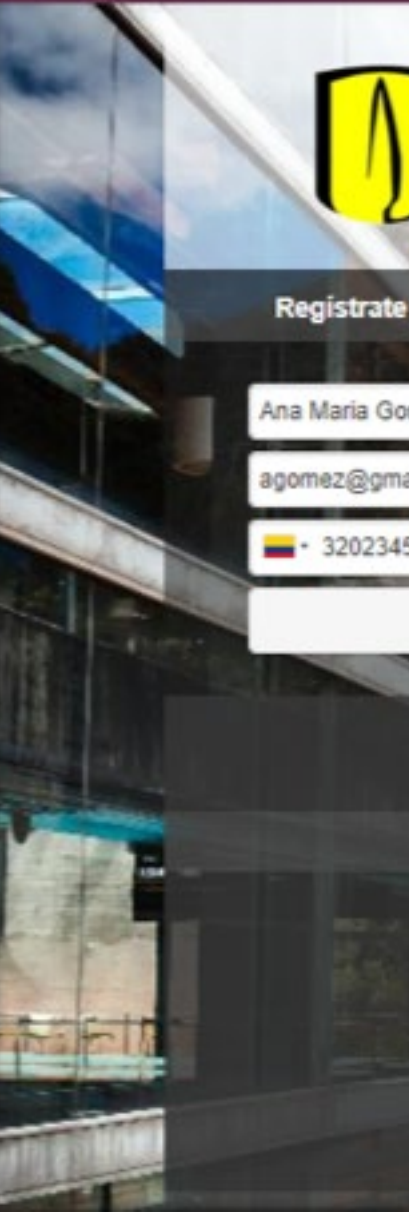

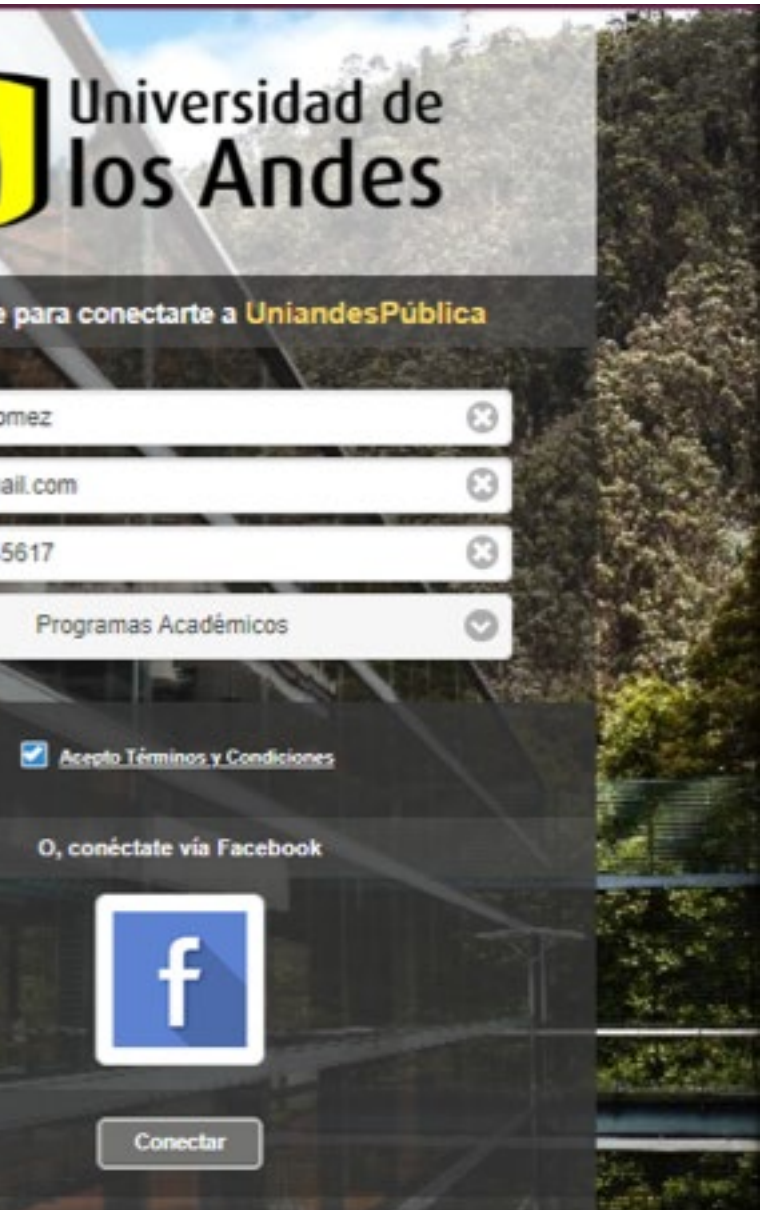

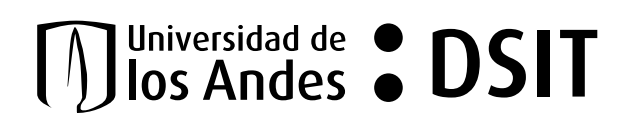

La primera opción es con el método de Auto-Registro. Debes llenar los campos con tu nombre, correo, número celular (opcional) y elegir tus intereses o tu actividad dentro de la Universidad de los Andes.

\*Es necesario que actives la opción de "Acepto términos y condiciones" para que se habilite el botón de "Conectar".

## **Paso** 3

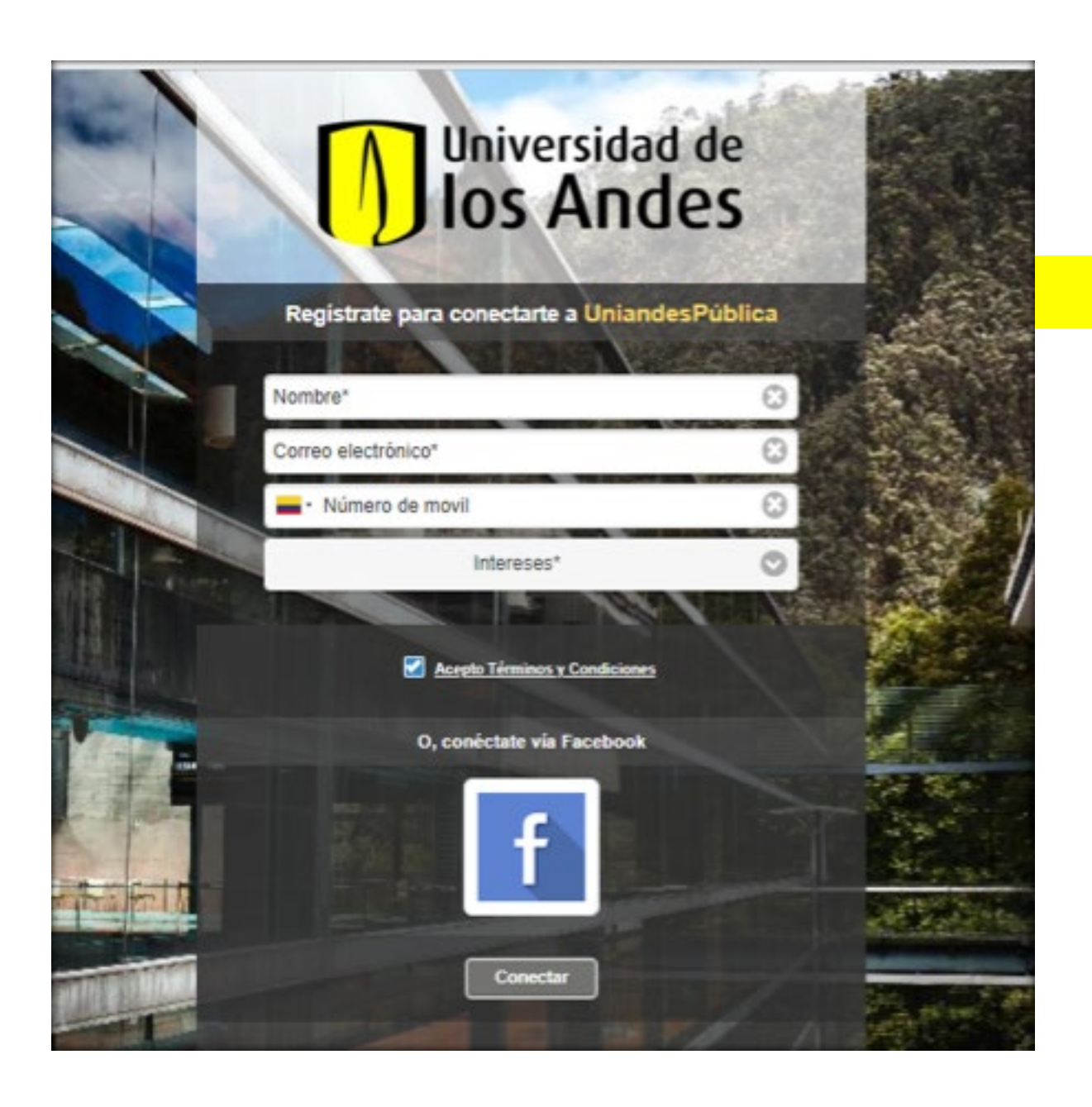

Para iniciar sesión mediante la red social debes primero activar la opción "Acepto términos y condiciones", así se habilitará el botón Facebook.

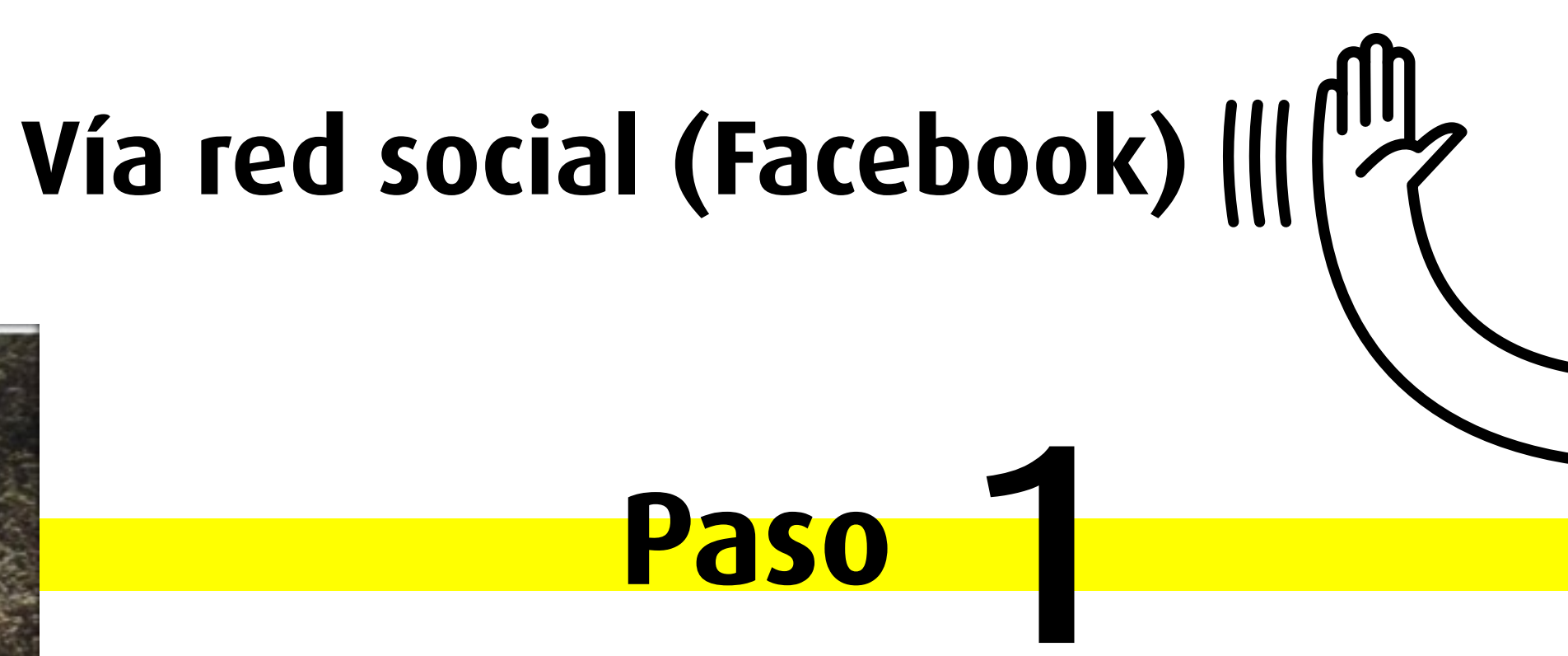

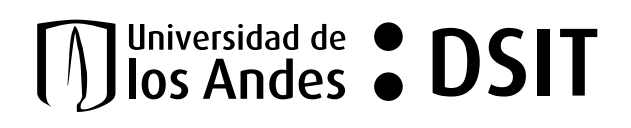

\*Recuerda que estarás conectado a la red durante 24hrs.

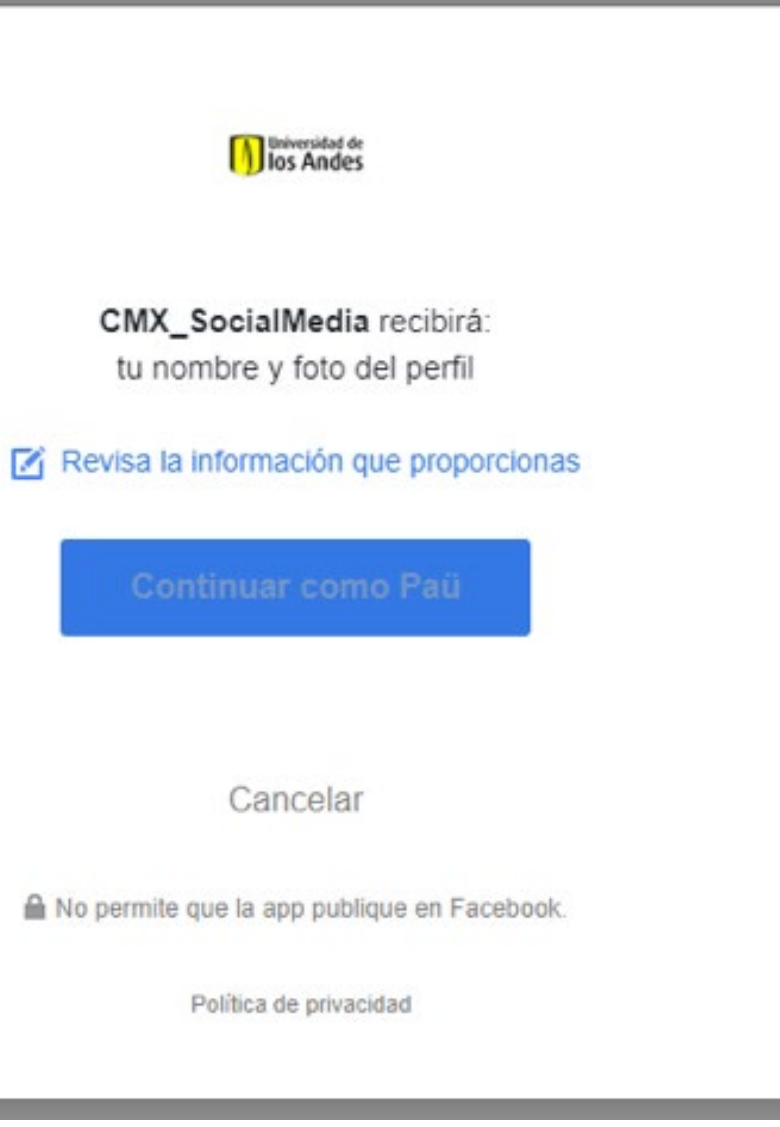

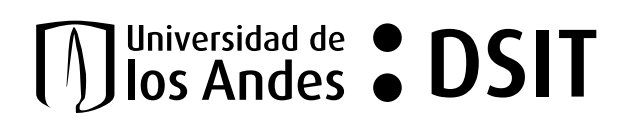

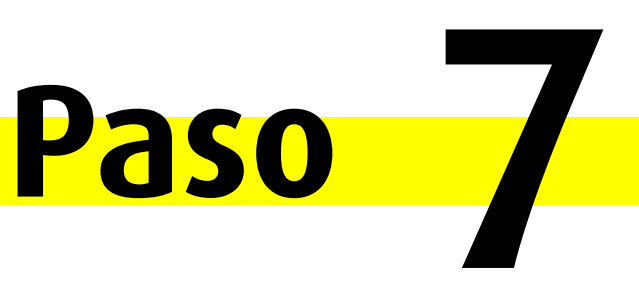

### iTe ecuentras conectado a la red UniandesPública!

## **Paso** 6

Serás direccionado a un portal de Facebook donde el sistema te permitirá iniciar sesión con tu usuario de Facebook.

# Ten en cuenta:

Para tabletas (IOS/ ANDROID) y SmartPhones (IPhone/ Android) debes seguir el mismo procedimiento.

Los portales se visualizan de la siguiente manera:

- El usuario podrá escoger entre idioma español o inglés.
- La conexión tendrá vigencia de 1 día.
- La red estará difundida en todo el campus y cada una de las sedes remotas (CI, Centro de prácticas, Hacienda el Noviciado, Calle 22 y Barichara).

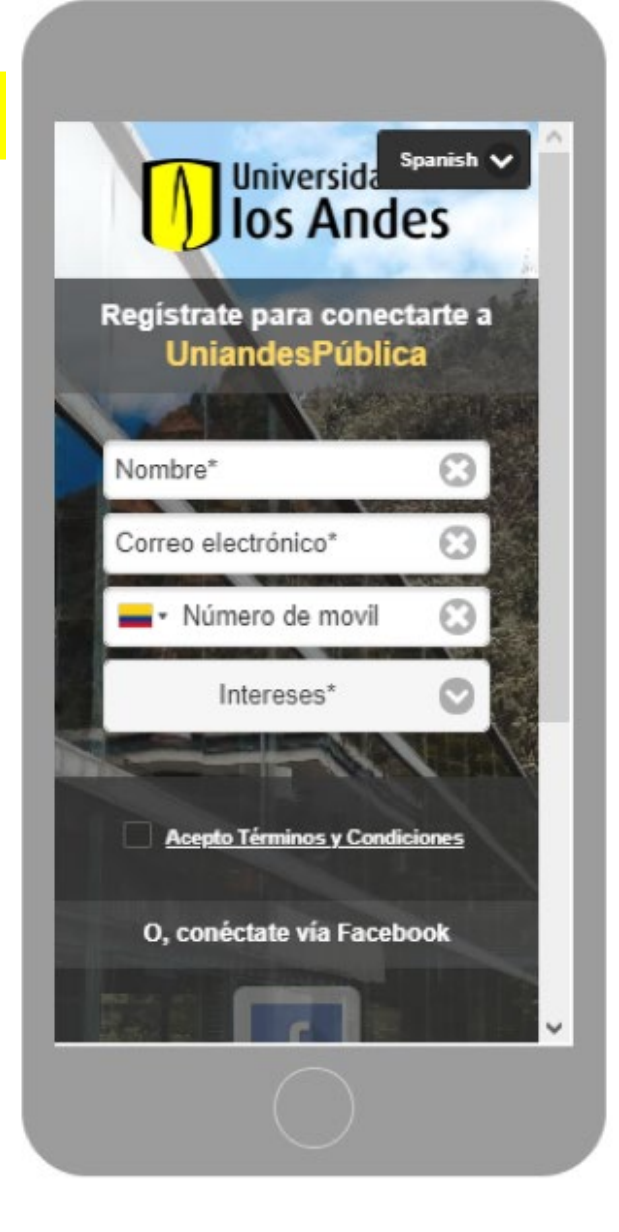

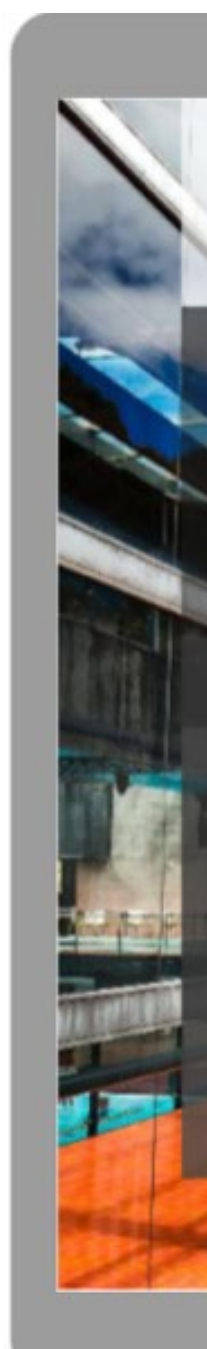

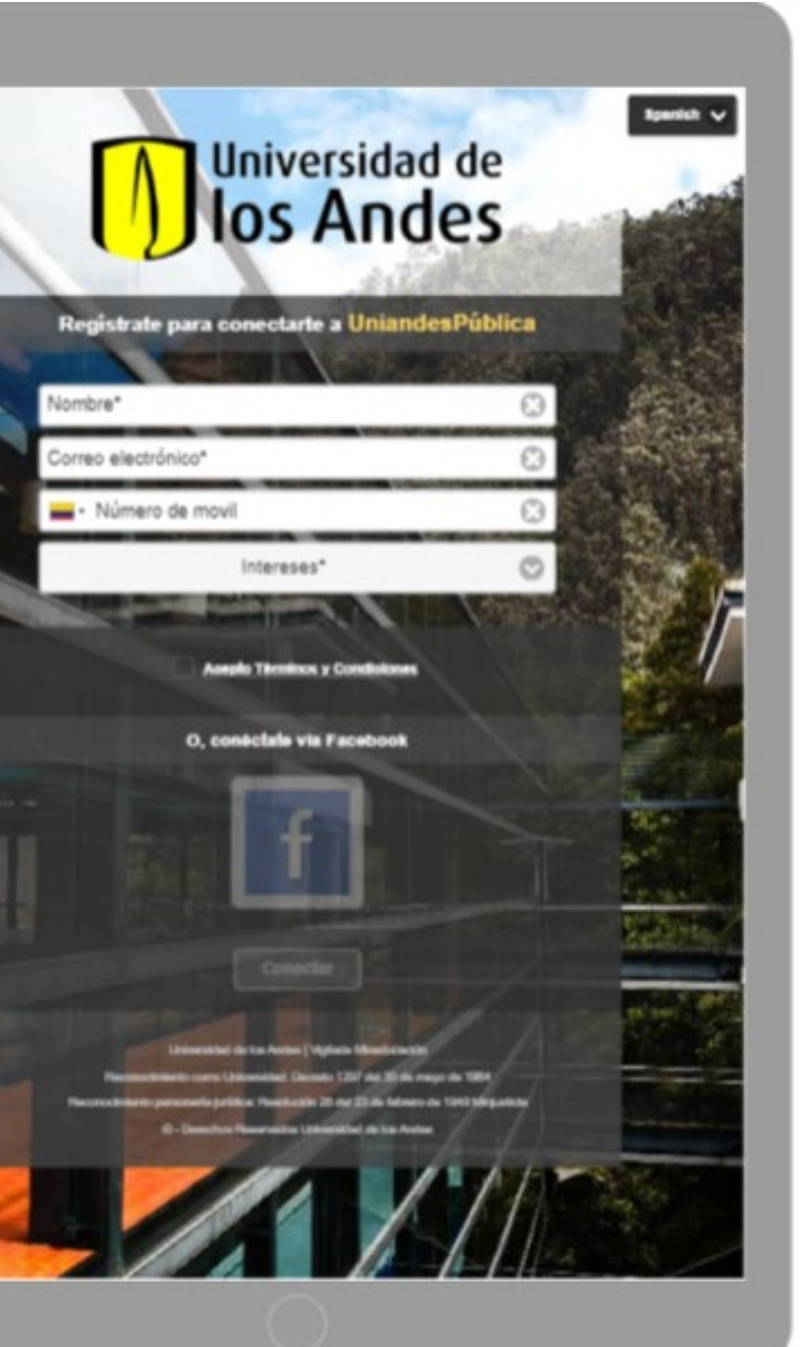

### JUniversidad de · DSIT

# MiFi

Si tienes dudas escríbenos a servicioalclientedsit@uniandes.edu.co o comunícate con la ext. 3333.

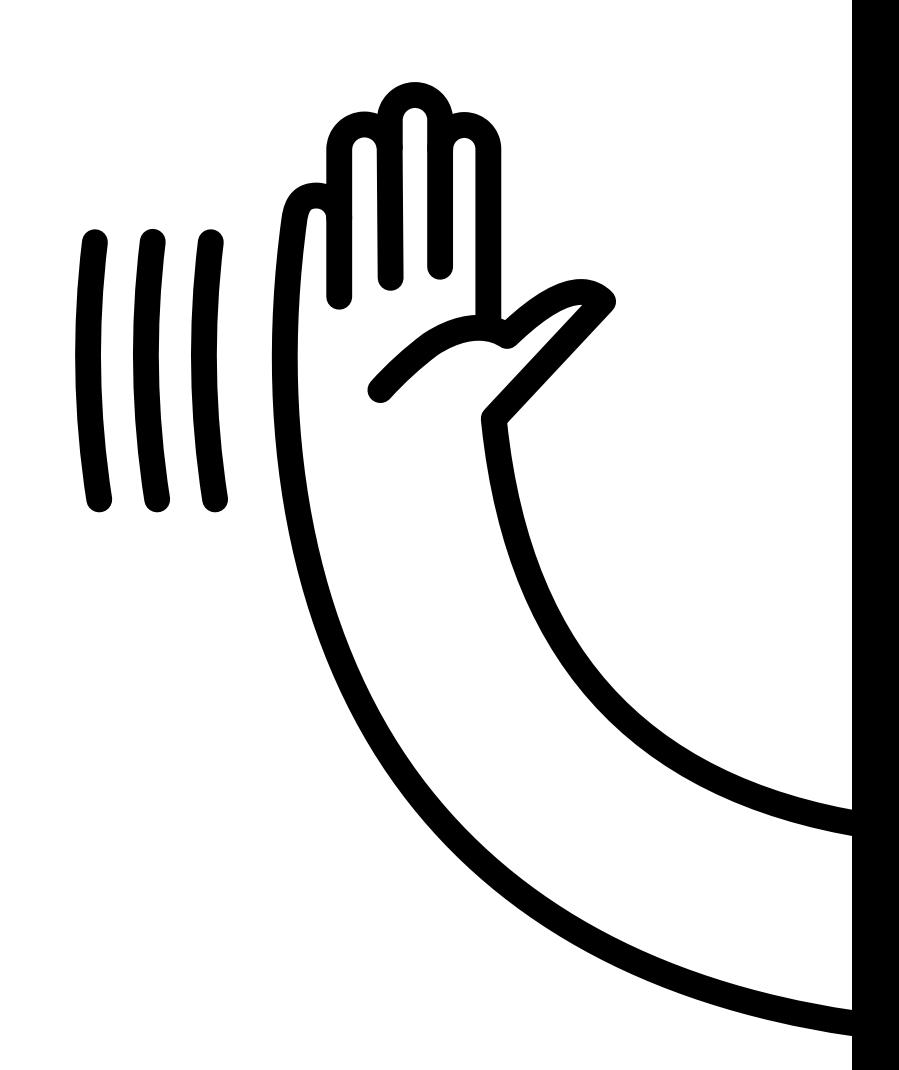

### **Muniversidad de • DSIT**